# Installation Instructions for "AZA100"

Version 2.0.6.33 and higher

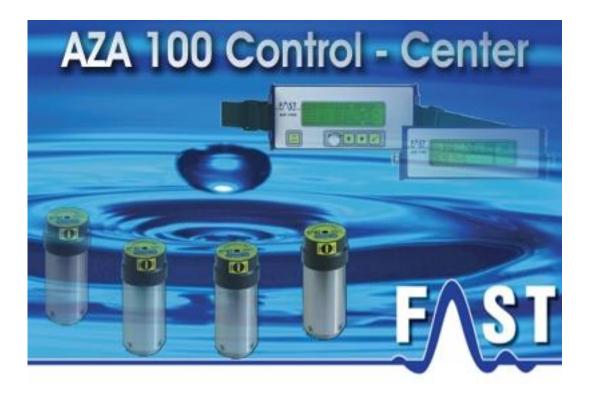

# Contents

| Installation Instructions for "AZA100"                       | 1  |
|--------------------------------------------------------------|----|
| Version 2.0.6.33 and higher                                  | 1  |
| Contents                                                     | 2  |
| List of Illustrations                                        | 3  |
| Contact Details                                              | 4  |
| 1 Introduction                                               | 5  |
| 1.1 Installation of the database<br>1.1.1 Installation steps |    |
| 1.2 Installation of the AZA100 programme                     | 12 |

# List of Illustrations

| Illustration 1-1: Installation step 1                    | 6  |
|----------------------------------------------------------|----|
| Illustration 1-2: Installation step 2                    | 6  |
| Illustration 1-3: Installation step 3                    | 7  |
| Illustration 1-4: Installation step 4                    | 7  |
| Illustration 1-5: Installation step 5                    | 8  |
| Illustration 1-6: Installation step 6                    | 8  |
| Illustration 1-7: Installation step 7                    | 9  |
| Illustration 1-8: Installation step 8                    | 9  |
| Illustration 1-9: Installation step 9                    | 10 |
| Illustration 1-10: Installation step 10                  | 10 |
| Illustration 1-11: Installation step 11                  | 11 |
| Illustration 1-12: Installation step 12                  | 12 |
| Illustration 1-13: Installation step 1                   | 13 |
| Illustration 1-14: Installation step 2                   | 13 |
| Illustration 1-15: Installation step 3                   | 14 |
| Illustration 1-16: Installation step 4                   | 14 |
| Illustration 1-17: optional Installation step 5 / 1      | 15 |
| Illustration 1-18: optional Installation step 5 / 2      | 15 |
| Illustration 1-19: Installation step 6                   | 16 |
| Illustration 1-20: Installation step 7                   | 16 |
| Illustration 1-21: Optional completion of installation 1 | 17 |
| Illustration 1-22: Optional completion of installation 2 | 17 |
| Illustration 1-23: Programme icons                       | 18 |
|                                                          |    |

# **Contact Details**

Firma F.A.S.T. GmbH Boessingerstr. 36 D-74243 Langenbeutingen, Germany

Contact: Mr Tilo Behrmann Tel: +49 - 7946-92100-25 Fax: +49 - 7946-7153 E-Mail: info@fastgmbh.de Behrmann@fastgmbh.de

Web: http://www.fastgmbh.de/

### **1** Introduction

Please read these Installation Instructions carefully before you start installing the AZA100 programme. Programme versions 1.0.5.24 and higher are capable of running the AZA100 programme without requiring a database. In this respect, please consider the information contained in the two below paragraphs.

This modified version of the AZA100 programme is called AZA100 Easy and virtually represents the "lite" version of the programme. It enables you to read out the AZ receiver and to print out the data or to export such data into an Excel-compliant format. Please note that it is not feasible cartographically or tabularly to administrate the AZ data in a project with this version. However, if you intend to do so, you do not need to install any database and can jump Chapter 1.1 and start installing the AZA100 programme right away, as described in Chapter 1.2.

Nevertheless, the full version of the AZA100 programme does require a database as the basis for the storing process of the measurement-related data. So in order to ensure trouble-free operation of the programme, please install the MySQL database prior to programme operation. Please note that the programme can be booted only if the database has been installed beforehand. It is, however, not relevant if the database is installed before the AZA100 programme has been installed or afterwards. If you install the database before the AZA100 programme is installed, however, the installation routine of the AZA100 programme first, you will have to initialise the database through the AZA100 programme as described in the Installation Instructions.

#### 1.1 Installation of the database

If you have decided to install the full version, one component to be installed prior to the installation of the AZA100 programme is the database. The current version of the AZA100 programme requires the database supplied by MySQL, version 5.0 up to 5.1. Newer MySQL versions are not supported. The installation of this database is implemented through a so-called Installer (also called Setup programme) which is capable of installing such a database independently and without requiring any specific information on the database.

This Installer can either be downloaded from:

• Download 32Bit or 64Bit version

or it can be obtained from F.A.S.T. GmbH.

#### 1.1.1 Installation steps

When the Installer has been started, the window as shown in the illustration below will appear. Please click on the Next button.

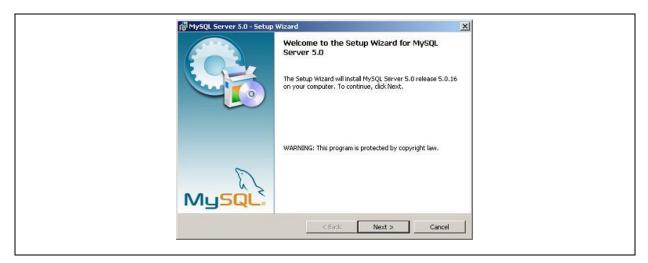

**Illustration 1-1: Installation step 1** 

After you have clicked on Next, a query window will appear and you will be requested to determine the extent of the installation of the database. Usually the extent of the installed software as provided under Typical is sufficient. After you have clicked on Typical, click on Next.

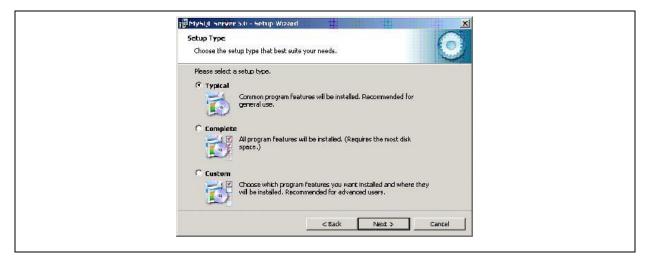

**Illustration 1-2: Installation step 2** 

The upcoming installation steps are now displayed in a window. Click on Install, and the Installer will start on the installation of the tasks you have determined. The window shown below will be activated and display the tasks.

| Ready to Install the Program                                                                   |
|------------------------------------------------------------------------------------------------|
| The wizard is ready to begin installation.                                                     |
| If you want to review or change any of your installation settings, click Back. Click Cancel to |
| exit the wizerd.                                                                               |
| Current Settings:                                                                              |
| Sebup Type:                                                                                    |
| Typical                                                                                        |
| Destination Folder:                                                                            |
| C:\Programme\MySQL\MySQL Server 5.0\                                                           |
|                                                                                                |
|                                                                                                |
|                                                                                                |
|                                                                                                |
|                                                                                                |
| <back cancel<="" install="" td=""></back>                                                      |

**Illustration 1-3: Installation step 3** 

| r 📮 | Please wait while the Setup Wiz<br>several minutes. | ard installs MySQL 5s | erver 5.0. This may | take |  |
|-----|-----------------------------------------------------|-----------------------|---------------------|------|--|
|     | Status:                                             |                       |                     |      |  |
|     |                                                     |                       |                     |      |  |
|     |                                                     |                       |                     |      |  |
|     |                                                     |                       |                     |      |  |
|     |                                                     |                       |                     |      |  |

**Illustration 1-4: Installation step 4** 

When the installation has been completed, the window shown below will appear and you will be asked if you intend to establish a user access on the MySQL.com homepage. As such access is not required, click on Skip Sign-Up and then click on Next

| MySQL.com Sign-Up                                                                                           | 0      |
|----------------------------------------------------------------------------------------------------|--------|
| Login or create a new MySQL.com account.                                                                    |        |
| Please log in or select the option to create a new account.                                                 |        |
| C Create a new Free MySQL.com account                                                                       |        |
| If you do not yet have a MySQL.com account, select this option and complete the following three steps.      |        |
| C Login to MySQL.com                                                                                        |        |
| Select this option if you already have a MySQL.com account.<br>Please specify your login information below. |        |
| Email address:                                                                                              |        |
| Password:                                                                                                   |        |
| 🕫 Skip Sign-Up                                                                                              |        |
|                                                                                                    |        |
| Next >                                                                                                    | Cancel |

**Illustration 1-5: Installation step 5** 

Now the configuration assistant for the database will open up.

#### Note!

This step has to be carried out at any rate as otherwise the AZA100 software cannot be configured thoroughly later on and the programme will not run properly.

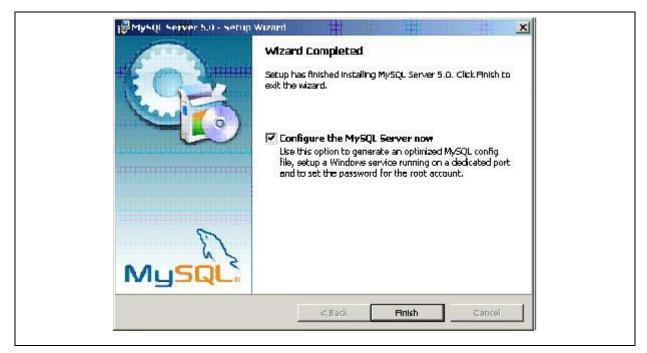

**Illustration 1-6: Installation step 6** 

Therefore, make sure you have ticked the box as shown in the illustration above and confirm by clicking on Finish. The configuration assistant will start now to configure the database. Here, as well, click on the Next button.

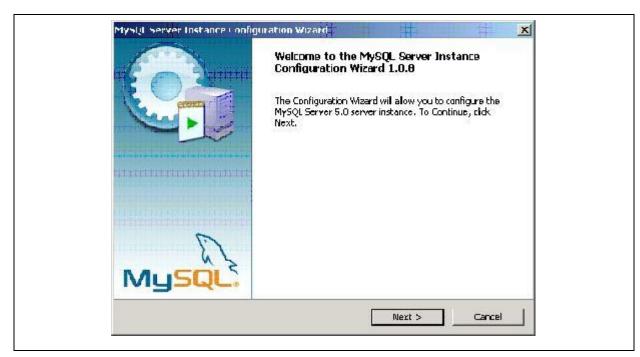

**Illustration 1-7: Installation step 7** 

#### Note! This installation step has to be carried out at any rate.

| MySQL Server Instanc     | ce Configuration                                                                                                    | 6                     |
|--------------------------|----------------------------------------------------------------------------------------------------|-----------------------|
| Configure the MySQL S    | ierver 5.0 server Instance.                                                                                               |                       |
| Please select a configur | ration type,                                                                                                    |                       |
| C Detailed Configur      | ration                                                                                                    |                       |
|                          | e this configuration type to create the opt                                                                               | Imal server setup for |
| Standard Configu         | uration                                                                                                    |                       |
| 💽 🐉 Instalai             | is only on mathines that do not already ha<br>ition. This will use a general purpose confit<br>that can be tuned manualy. |                       |
|                          |                                                                                                    |                       |
|                          | < Back                                                                                                    | lext > Cancel         |

**Illustration 1-8: Installation step 8** 

In the next window, please select Standard Configuration and click on Next. In the window to appear you will be asked whether or not MySQL is to be installed as a Windows Service.

| MySQL Server Instance Conf<br>Configure the MySQL Server 5. | Salah Salah Salah Salah Salah Salah Salah Salah Salah Salah Salah Salah Salah Salah Salah Salah Salah Salah Sa           | <b>EO</b> |
|-------------------------------------------------------------|----------------------------------------------------------------------------------------------------|-----------|
|                                                             |                                                                                                    |           |
| Please set the Windows option:                              | 5,                                                                                                    |           |
| 🔽 Install As Windows Serv                                   |                                                                                                    |           |
| This is the read<br>on Windows.                             | mmended way to run the My5QL server                                                                                      |           |
| Service Name:                                               | MySQL 🔽                                                                                                    |           |
|                                                             | ✓ Launch the MySQL Server automatical                                                                                    | Y         |
| 🔲 Include Bin Directory In                                  | Windows PATH                                                                                                    |           |
| 1979 server / dient (                                       | ion to include the directory containing the<br>executables in the Windows PATH variable<br>called from the command line. |           |
|                                                             |                                                                                                    |           |

**Illustration 1-9: Installation step 9** 

As the installation of MySQL is absolutely necessary, tick the corresponding box as shown in the illustration below and click on the Next button to continue.

| MySQL Server Instance Configuration |               | 111                               |            |
|-------------------------------------|---------------|-----------------------------------|------------|
| MySQL Server Instance Configure     |               |                                   | 603        |
| Configure the MySQL Server 5.D ser  | ver instance. |                                   | le le      |
| Please set the security options.    |               |                                   |            |
| Modify Security Settings            |               |                                   |            |
| New root password:                  |               | Enter the root p                  | assword.   |
| CanFirm:                            | ****          | Retype the pas                    | sword.     |
|                                     | 🥅 Enable r    | oot access From remot             | e machines |
| Create An Anonympus Account         |               |                                   |            |
|                                     |               | count on this server. F<br>/stem. | Please     |
|                                     |               |                                   |            |
|                                     | < Badk        | Next >                            | Cancel     |

**Illustration 1-10: Installation step 10** 

In the next window you will be requested to enter a password for the *root* database user. Please enter this password twice and confirm by clicking on the Next button.

#### Note!

Please make sure you will remember this password as it will be required later when the AZA100 programme is being installed. If you are not able to enter this password at this later point of time, the AZA100 programme will not run in a trouble-free way [user: root / password: your input].

| MySQL Server Instance Config           | guration                       | 6           |
|----------------------------------------|--------------------------------|-------------|
| Configure the MySQL Server 5.0         | ) server instance.             |             |
| Ready to execute                       |                                |             |
| 🔿 Prepare configura                    | tion                           |             |
| 🔘 Write configuratio                   | n file                         |             |
| 🔘 Start service                        |                                |             |
| <ul> <li>Apply security set</li> </ul> | tings                          |             |
| Please press [Exec                     | ute] to start the configuratio | n.          |
|                                        |                                |             |
|                                        |                                |             |
|                                        |                                |             |
|                                        | < Back                         | cute Cancel |

Illustration 1-11: Installation step 11

Once you have completed the above step, the following window will appear. Click on the Execute button and the Installer will now adjust the setting on the database. Finally, the Installer will indicate the successful completion of the installation of the single components by means of blue ticks.

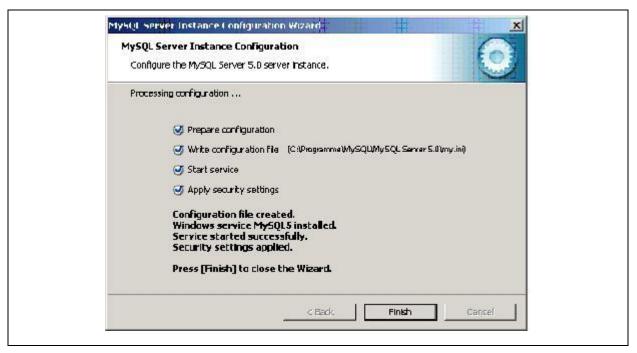

**Illustration 1-12: Installation step 12** 

#### Note!

If you computer is equipped with a firewall, the installation of the programme might cause problems Therefore, please make sure that Port 3306 has been cleared for the MySQL programme.

#### **1.2 Installation of the AZA100 programme**

Programme version 1.0.5.24 or higher does not require any separate installation or any update of the Java Runtime Environment. The installation routine of the AZA100 programme automatically detects any Java Runtime Environment and whether or not the installed Java version requires an update. The following sections and graphics are to point out the single steps required for the installation process.

| Setup - AZA100 |                                                                            |
|----------------|----------------------------------------------------------------------------|
|                | Welcome to the AZA100 Setup<br>Wizard                                      |
|                | This will install AZA100 2.0.6.33 on your computer.                        |
| 0              | It is recommended that you close all other applications before continuing, |
| FAST           | Click Next to continue, or Cancel to exit Setup.                           |
|                | Next > Cancel                                                              |

**Illustration 1-13: Installation step 1** 

When the Setup programme has been started, the Welcome dialogue as shown in Illustration 1-13 will appear. Here please click on Next. The dialogue as can be seen in Illustration 1-14 will appear now. This dialogue shows you as the end user the licence agreement, which you must accept in order to be able to install the software. Please tick the "accept" box to approve the licence agreement, then click on Continue to open the next dialogue window.

| Please read the following important information before continuing.  Please read the following License Agreement. You must accept the terms of this agreement before continuing with the installation.  F.A.S.T. GmbH Software Licence Agreement Preamble Please read this Licence Agreement thoroughly. You will declare your approval to accept the provisions as stated in this Agreement by installing the AZA100 software on your computer. This end-user Licence Agreement constitutes a | ense Agreement                                                                                                    |                                              |          |
|----------------------------------------------------------------------------------------------------|----------------------------------------------------------------------------------------------------|----------------------------------------------|----------|
| agreement before continuing with the installation.<br>F.A.S.T. GmbH Software Licence Agreement<br>Preamble<br>Please read this Licence Agreement thoroughly.<br>You will declare your approval to accept the<br>provisions as stated in this Agreement by<br>installing the AZA100 software on your computer.                                                                                                    | Please read the following important in                                                                                                    | formation before continuing.                 | F        |
| Preamble<br>Please read this Licence Agreement thoroughly.<br>You will declare your approval to accept the<br>provisions as stated in this Agreement by<br>installing the AZA100 software on your computer.                                                                                                    |                                                                                                    |                                              | of this  |
| Please read this Licence Agreement thoroughly.<br>You will declare your approval to accept the<br>provisions as stated in this Agreement by<br>installing the AZA100 software on your computer.                                                                                                    | F.A.S.T. GmbH Software                                                                                                    | Licence Agreement                            | <b>_</b> |
| You will declare your approval to accept the<br>provisions as stated in this Agreement by<br>installing the AZA100 software on your computer.                                                                                                    | Preamble                                                                                                    |                                              |          |
| provisions as stated in this Agreement by<br>installing the AZA100 software on your computer.                                                                                                    |                                                                                                    | 이 같은 것 같은 것 같은 것 같은 것 같은 것 같은 것 같은 것 같은      |          |
|                                                                                                    | Contraction of the second state of the second state of the seco | 1. 2. 1. 1. 1. 1. 1. 1. 1. 1. 1. 1. 1. 1. 1. |          |
|                                                                                                    |                                                                                                    |                                              |          |
|                                                                                                    | <ul> <li>I accept the agreement</li> <li>I do not accept the agreement</li> </ul>                                                                                                    |                                              |          |

**Illustration 1-14: Installation step 2** 

| Select Destination Location<br>Where should AZA100 be installed? |                                                                                                    | F/SI                                                                                                    |                                                                                                    |
|------------------------------------------------------------------|----------------------------------------------------------------------------------------------------|----------------------------------------------------------------------------------------------------|----------------------------------------------------------------------------------------------------|
|                                                                  |                                                                                                    |                                                                                                    |                                                                                                    |
| To continue, click Next. If you would like to select             |                                                                                                    |                                                                                                    |                                                                                                    |
|                                                                  |                                                                                                    |                                                                                                    |                                                                                                    |
|                                                                  |                                                                                                    |                                                                                                    |                                                                                                    |
| At least 29,2 MB of free disk space is required.                 |                                                                                                    | -                                                                                                    |                                                                                                    |
| Ľ                                                                | < Back Next >                                                                                                    | Cancel                                                                                                    |                                                                                                    |
|                                                                  | Setup will install AZA100 into the follow<br>To continue, click Next. If you would like to sele<br>D:\test\AZA100 | Setup will install AZA100 into the following folder.         To continue, click Next. If you would like to select a different folder, click Brow         Intest(AZA100         Bgc         At least 29,2 MB of free disk space is required. | Setup will install AZA100 into the following folder.         To continue, click Next. If you would like to select a different folder, click Browse.         Intest/AZA100         Browse         At least 29,2 MB of free disk space is required. |

Illustration 1-15: Installation step 3

In this third installation step, the dialogue as shown in Illustration 1-15 will appear. Here you are requested to determine the installation directory of the software by clicking on Browse or by entering the path directly. Normally, however, changing the directory suggested by the software is not required. When you have entered all data in this dialogue and click on Next, you will be led to the next dialogue.

The new dialogue (see Illustration 1-16) allows you to change the name or the path of the programme group, i.e. the original Windows naming in the Start menu. On completion of this step, you will be led to the next dialogue by clicking on the Next button.

| Select Start Menu Folder<br>Where should Setup place the program's shortcuts?          |  |
|----------------------------------------------------------------------------------------|--|
|                                                                                        |  |
| Setup will create the program's shortcuts in the following Start Menu folder.          |  |
|                                                                                        |  |
| To continue, click Next. If you would like to select a different folder, click Browse. |  |
| AZA100 Browse                                                                          |  |
|                                                                                        |  |
|                                                                                        |  |
|                                                                                        |  |
|                                                                                        |  |
|                                                                                        |  |
| 🔽 Don't create a Start Menu folder                                                     |  |
|                                                                                        |  |
| < <u>B</u> ack <u>N</u> ext > Cancel                                                   |  |

**Illustration 1-16: Installation step 4** 

| r Setup - AZA100                                                                   |                      |
|------------------------------------------------------------------------------------|----------------------|
| Select Additional Tasks                                                            |                      |
| Which additional tasks should be performed?                                        | 12/ST                |
| Select the additional tasks you would like Setup to perform while then click Next. | a installing AZA100, |
| Additional icons:                                                                  |                      |
| Create a desktop icon                                                              |                      |
| Create a <u>Q</u> uick Launch icon                                                 |                      |
|                                                                                    |                      |
|                                                                                    |                      |
|                                                                                    |                      |
| < <u>B</u> ack                                                                     | Next > Cancel        |

Illustration 1-17: optional Installation step 5 / 1

The next installation step depends on the configuration of your system. If you have not yet installed Java on your system or if the installed Java version is obsolete, the dialogue shown in Illustration 1-18 will appear. In all other cases, the dialogue as shown in Illustration 1-17 will appear. If the first dialogue (as shown in Illustration 1-18) appears, it is required to tick the Install Java Runtime Environment box. This will result in an automatic start of the Java installation routine. When you have completed the setting, click on Next for the next dialogue.

| Select Additional Tasks<br>Which additional tasks should be performed?                                |
|----------------------------------------------------------------------------------------------------|
|                                                                                                    |
| Select the additional tasks you would like Setup to perform while installing AZA100, then click Next. |
| Java Runtime installation                                                                             |
| 🔽 install Java Runtime Environment                                                                    |
| Additional icons:                                                                                     |
| Create a desktop icon                                                                                 |
| ♥ Create a Quick Launch icon                                                                          |
|                                                                                                    |
| < <u>B</u> ack <u>N</u> ext > Cancel                                                                  |

Illustration 1-18: optional Installation step 5 / 2

In this new dialogue, please just click on the Install button to initiate the installation process.

| Click Install to continue with the installation, or click Back if you want to review or change any settings.  Destination location: D:\test\AZA100 Start Menu folder: AZA100 Additional tasks: Additional icons: Create a desktop icon | 侵 Setup - AZA100<br>Ready to Install<br>Setup is now ready to begin installing AZA100 on your computer.  |       |
|----------------------------------------------------------------------------------------------------|----------------------------------------------------------------------------------------------------|-------|
|                                                                                                    | change any settings.  Destination location: D:\test\AZA100  Start Menu folder: AZA100  Additional tasks: | ew or |
|                                                                                                    | Create a desktop icon                                                                                    |       |

**Illustration 1-19: Installation step 6** 

| l骨 Setup - AZA100                                                       |        |
|-------------------------------------------------------------------------|--------|
| Installing<br>Please wait while Setup installs AZA100 on your computer. | F/SI   |
| Extracting files<br>E:\Programme\AZA100\lib\batik\batik-awt-util.jar    |        |
|                                                                         |        |
|                                                                         |        |
|                                                                         |        |
|                                                                         | Cancel |

**Illustration 1-20: Installation step 7** 

If it is required to install Java, the Java installation routine will start in installation step seven. This installation routine has to be completed as otherwise the dialogue as shown in Illustration 1-21 will appear and announce the de-installation of the AZA100 programme. *Note:* If you now click on Finish, the de-installation process for the AZA100 programme will start automatically.

If the Java installation routine has been completed successfully or if an adequate Java version has been installed on your computer, you will be led to the dialogue as shown in Illustration 1-22. Please keep the box ticked as shown in the illustration below.

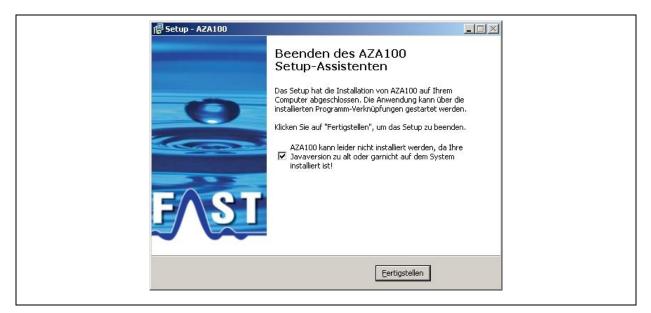

**Illustration 1-21: Optional completion of installation 1** 

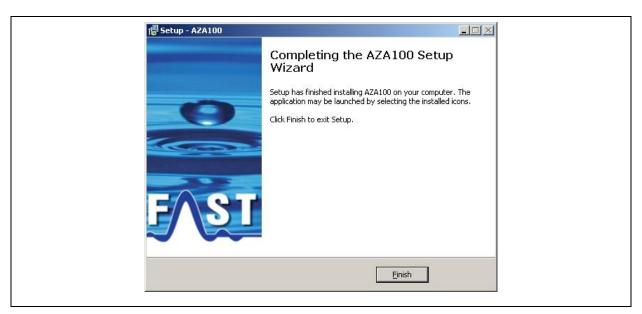

**Illustration 1-22: Optional completion of installation 2** 

When you have clicked on the Complete button, the installation process for the communication components will start. These components are required for the communication process to be established between the receiver and the AZA100 software. As soon as this installation process has been completed, all components required for the utilization of the AZA100 programme have been installed and there two icons should appear on your desktop or on the Start menu similar to the icons as shown in Illustration 1-23 below.

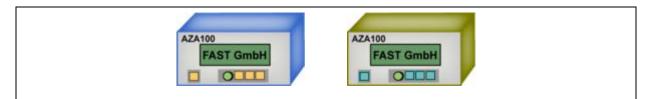

**Illustration 1-23: Programme icons** 

The difference in colour of the two icons has a certain significance: both icons are to start a AZA100 programme, with the blue icon on the left is to start the regular AZA100 programme, and the ochre icon on the right is to start the AZA100 Easy version, i.e. the so-called "lite" version.